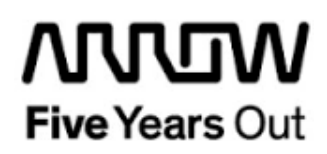

# **Everest-MI-V-1G-Ethernet-Webserver-Demo**

**Getting Started**

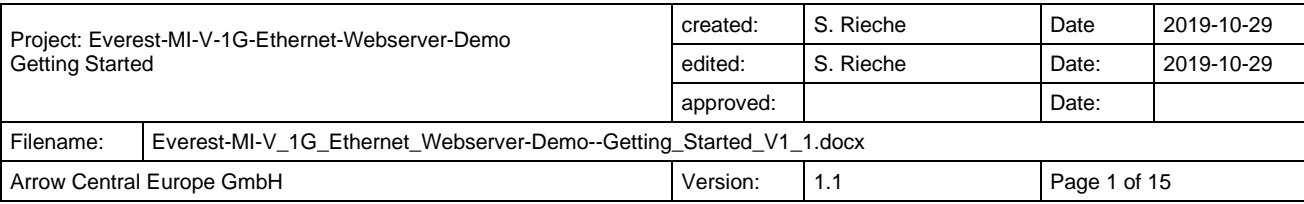

# **Contents**

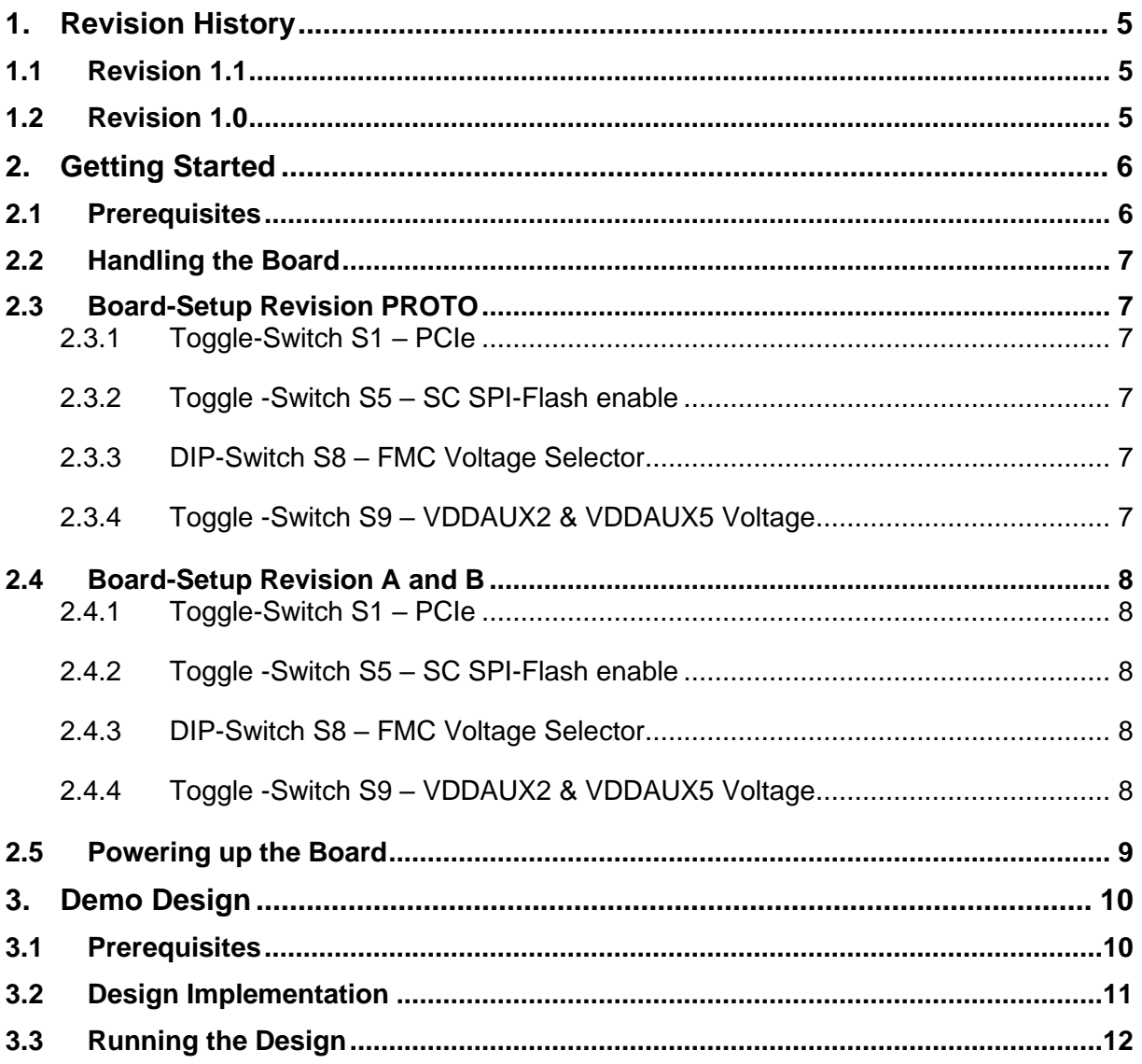

# **Figures**

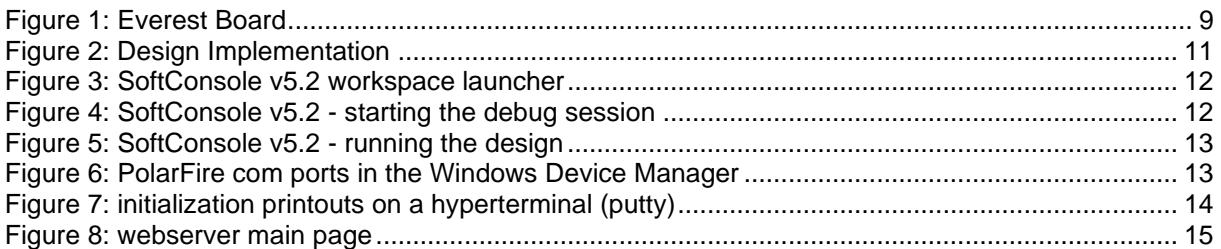

# **Tables**

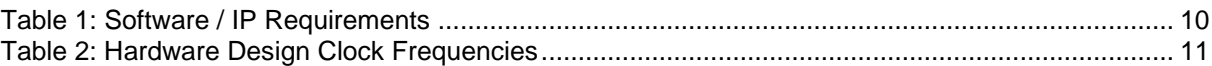

# <span id="page-4-0"></span>**1. Revision History**

The revision history describes the changes that were implemented in the document. The changes are listed by revision, starting with the most current publication.

#### <span id="page-4-1"></span>**1.1 Revision 1.1**

Project updated for Libero v12.2

#### <span id="page-4-2"></span>**1.2 Revision 1.0**

Revision 1.0 is the first publication of this document.

# <span id="page-5-0"></span>**2. Getting Started**

This demo design implements a MI-V soft processor subsystem with 1G Ethernet and UART functionality running a webserver application. Internal SRAM blocks are used for both, program and data memory. The UART terminal operates through USB connector J9.

# <span id="page-5-1"></span>**2.1 Prerequisites**

For the Everest Cortex M1 Demo the following is needed:

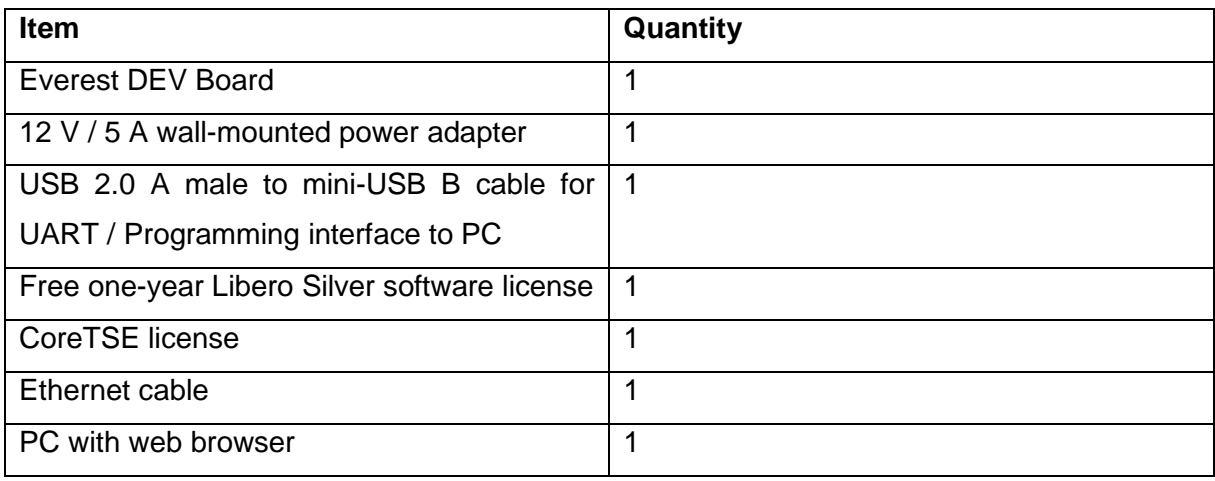

**Note 1:** The Everest DEV Board offers an on-board FlashPro5 programmer, which can be used to program and debug with Identify, SmartDebug and embedded application software using SoftConsole.

**Note 2:** A precompiled and generated stp-file is included. Therefor the CoreTSE license is not needed for firmware only development.

# <span id="page-6-0"></span>**2.2 Handling the Board**

Pay attention to the following points while handling or operating the board:

Handle the board with electrostatic discharge (ESD) precautions to avoid damage.

For information about ESD precautions see

[https://www.microsemi.com/documentportal/doc\\_view/126483-esd-appnote.](https://www.microsemi.com/documentportal/doc_view/126483-esd-appnote)

# <span id="page-6-1"></span>**2.3 Board-Setup Revision PROTO**

## <span id="page-6-2"></span>**2.3.1 Toggle-Switch S1 – PCIe**

### Warning: S1-1 and S1-2 must not be at position on at the same time!

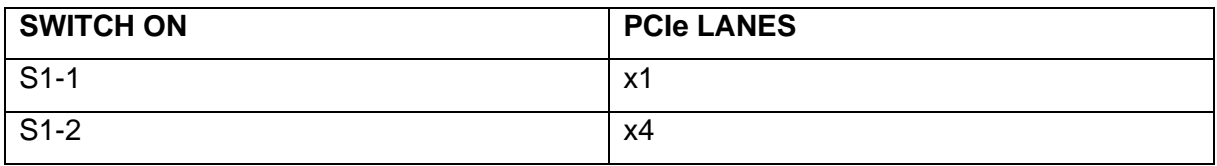

# <span id="page-6-3"></span>**2.3.2 Toggle -Switch S5 – SC SPI-Flash enable**

Warning: S5-1 and S5-2 must not be at position on at the same time!

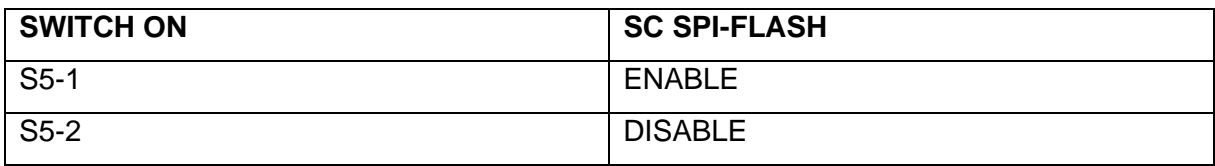

# <span id="page-6-4"></span>**2.3.3 DIP-Switch S8 – FMC Voltage Selector**

Warning: S8-1 to S8-4 must not be at position on at the same time!

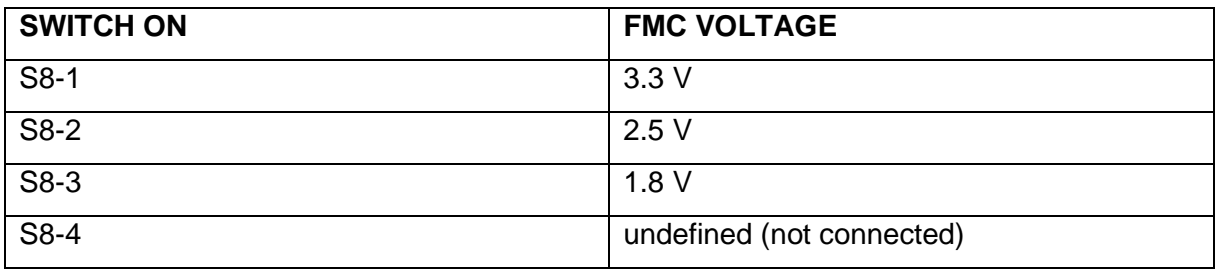

# <span id="page-6-5"></span>**2.3.4 Toggle -Switch S9 – VDDAUX2 & VDDAUX5 Voltage**

Warning: S9-1 and S9-2 must not be at position on at the same time!

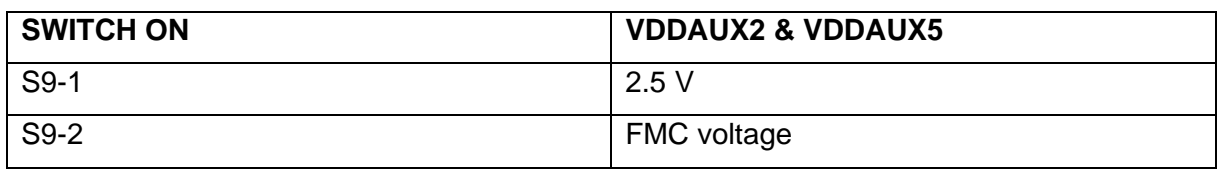

## <span id="page-7-0"></span>**2.4 Board-Setup Revision A and B**

## <span id="page-7-1"></span>**2.4.1 Toggle-Switch S1 – PCIe**

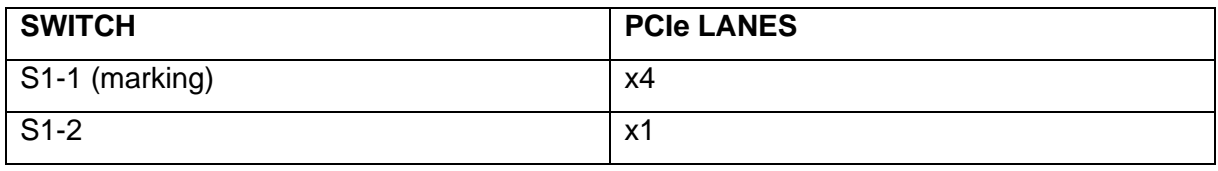

#### <span id="page-7-2"></span>**2.4.2 Toggle -Switch S5 – SC SPI-Flash enable**

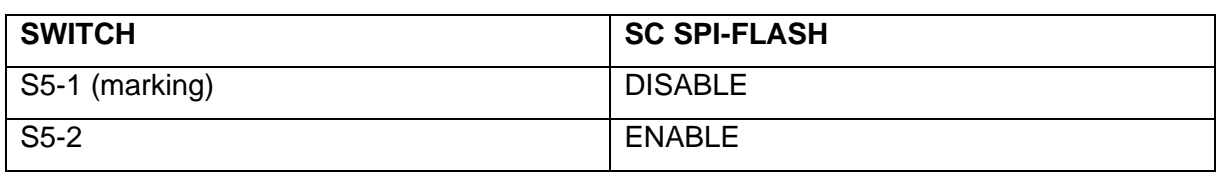

# <span id="page-7-3"></span>**2.4.3 DIP-Switch S8 – FMC Voltage Selector**

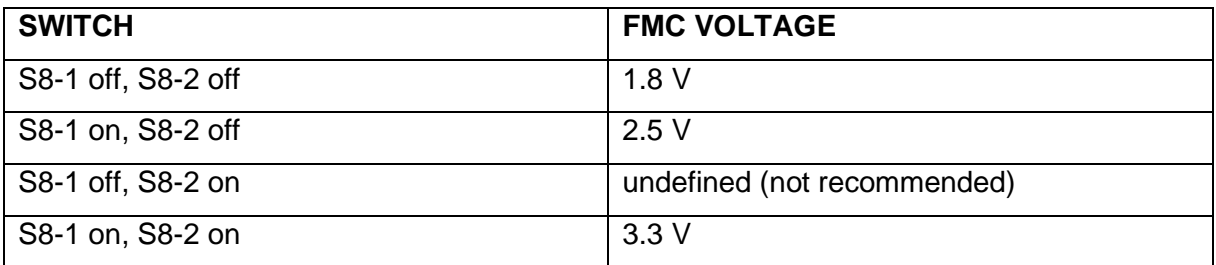

## <span id="page-7-4"></span>**2.4.4 Toggle -Switch S9 – VDDAUX2 & VDDAUX5 Voltage**

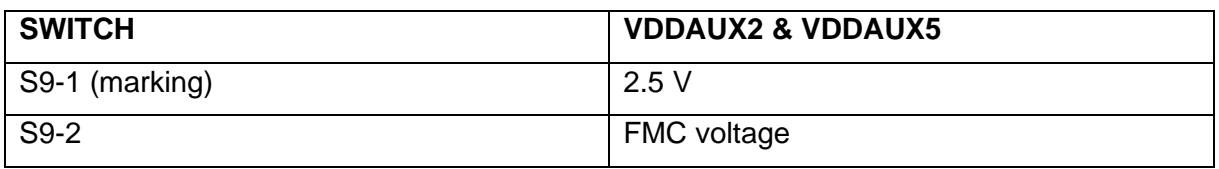

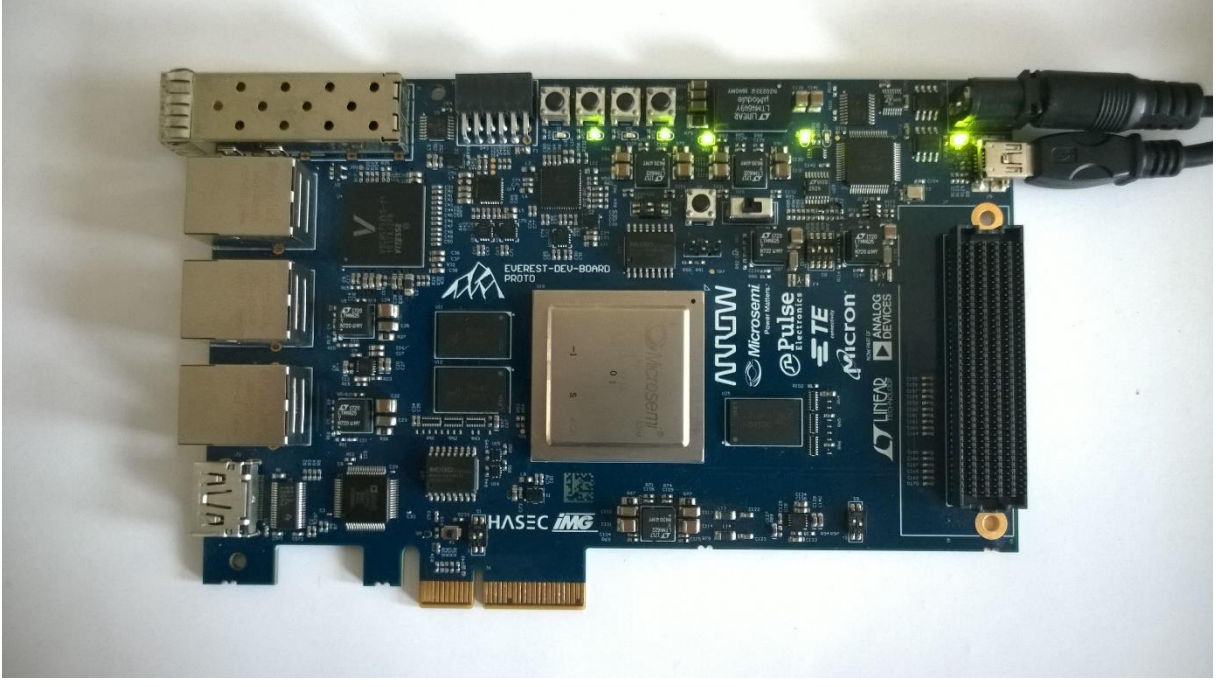

**Figure 1: Everest Board**

#### <span id="page-8-0"></span>**2.5 Powering up the Board**

The Everest DEV Board is powered up using either the 12 V DC jack or the PCIe connector. For programming connect it although with your computer using USB mini B connector J9.

# <span id="page-9-0"></span>**3. Demo Design**

#### <span id="page-9-1"></span>**3.1 Prerequisites**

#### <span id="page-9-2"></span>**Table 1: Software / IP Requirements**

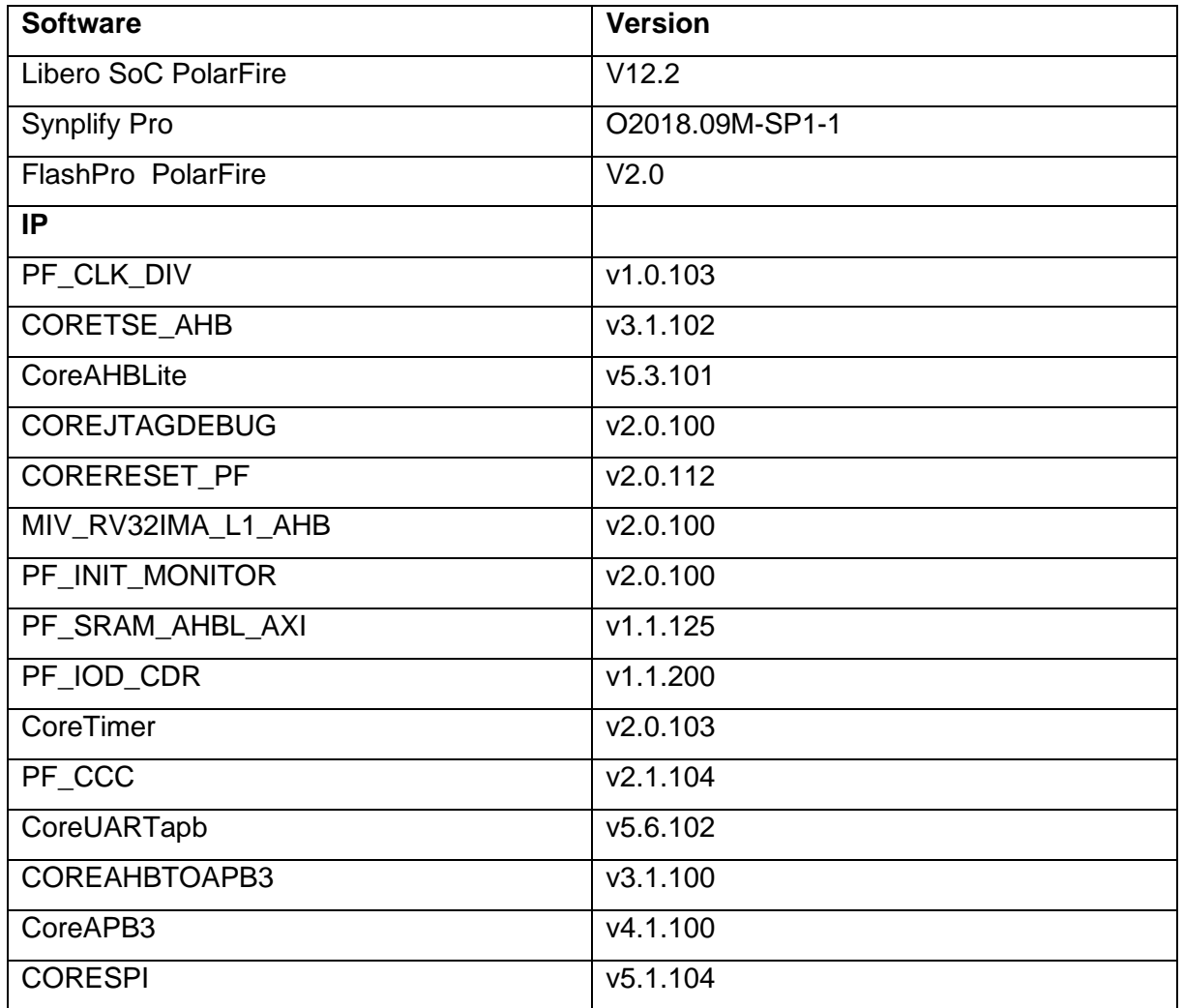

Before you start you have to make sure, that all cores are downloaded to your local vault.

#### <span id="page-10-0"></span>**3.2 Design Implementation**

The following table lists the clock frequencies used in the design.

#### <span id="page-10-2"></span>**Table 2: Hardware Design Clock Frequencies**

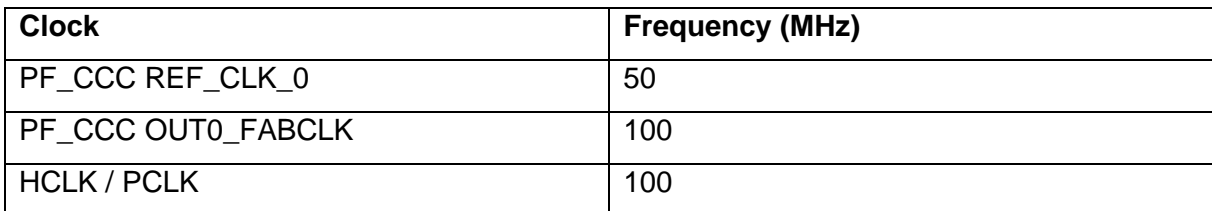

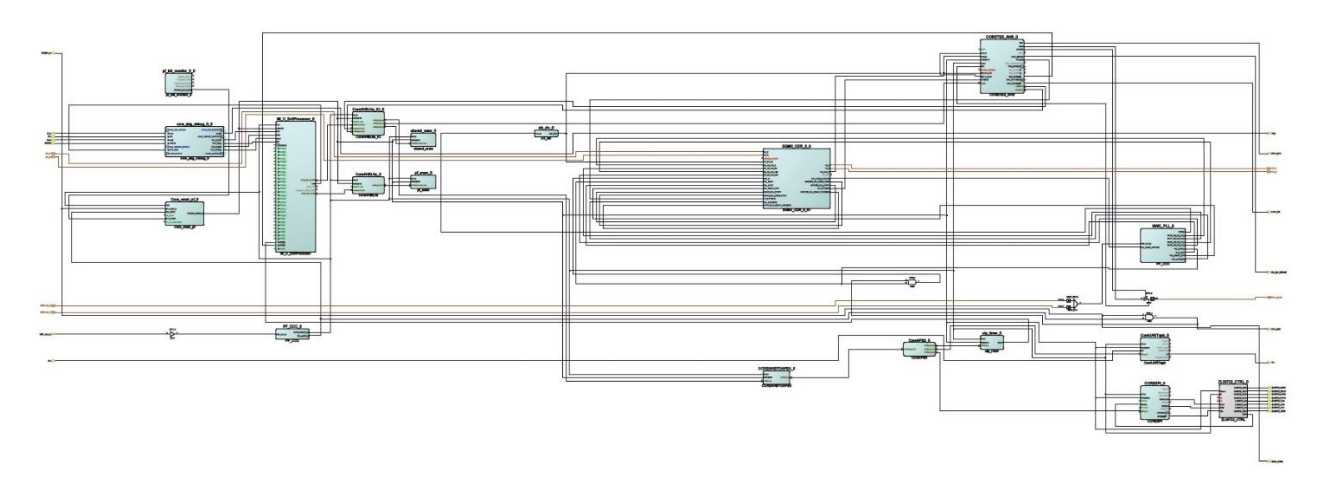

#### <span id="page-10-1"></span>**Figure 2: Design Implementation**

The design is already fully implemented and ready to be programmed on the Everest Board. The board has to be connected with the power supply and to the PC with the USB cable. All drivers have to be installed (which should happen automatically when plugged in the first time) To program the design, there are two possibilities:

- Programming via Libero PolarFire SoC: Programming is started with the "Run PROGRAM Action" Button in the Design Flow Pane
- Programming via FlashPro Software: For preproduction and production devices use the STAPL-file in the "Bitstream" folder. The STAPL-file for engineering samples is located in the folder "Bitstream ES".A new FlashPro project has to be generated and the programming file loaded into.

## <span id="page-11-0"></span>**3.3 Running the Design**

In order to run the design, the RISCV-Processor has to be loaded with the firmware. To do so, load the provided SoftConsole Workspace.

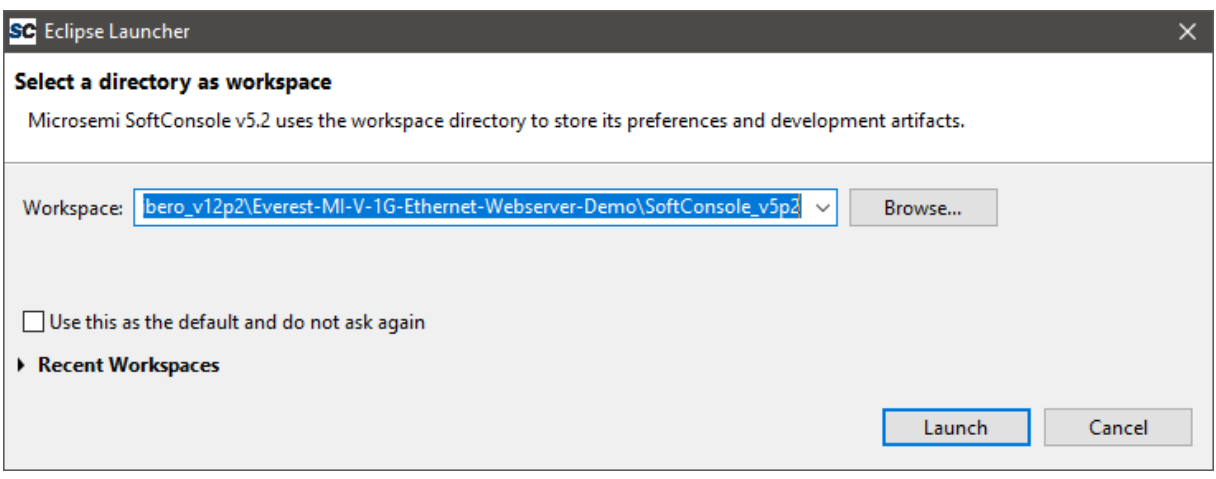

<span id="page-11-1"></span>**Figure 3: SoftConsole v5.2 workspace launcher**

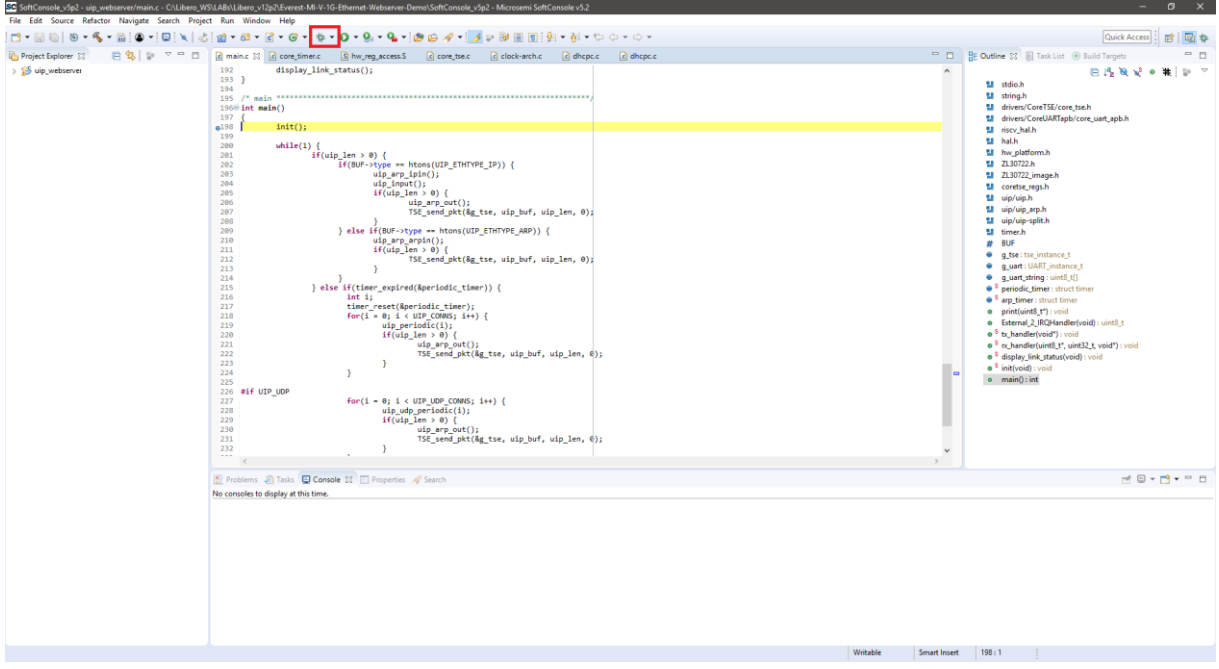

<span id="page-11-2"></span>**Figure 4: SoftConsole v5.2 - starting the debug session**

A debug configuration is provided to download the firmware to the RISCV processor and start the application.

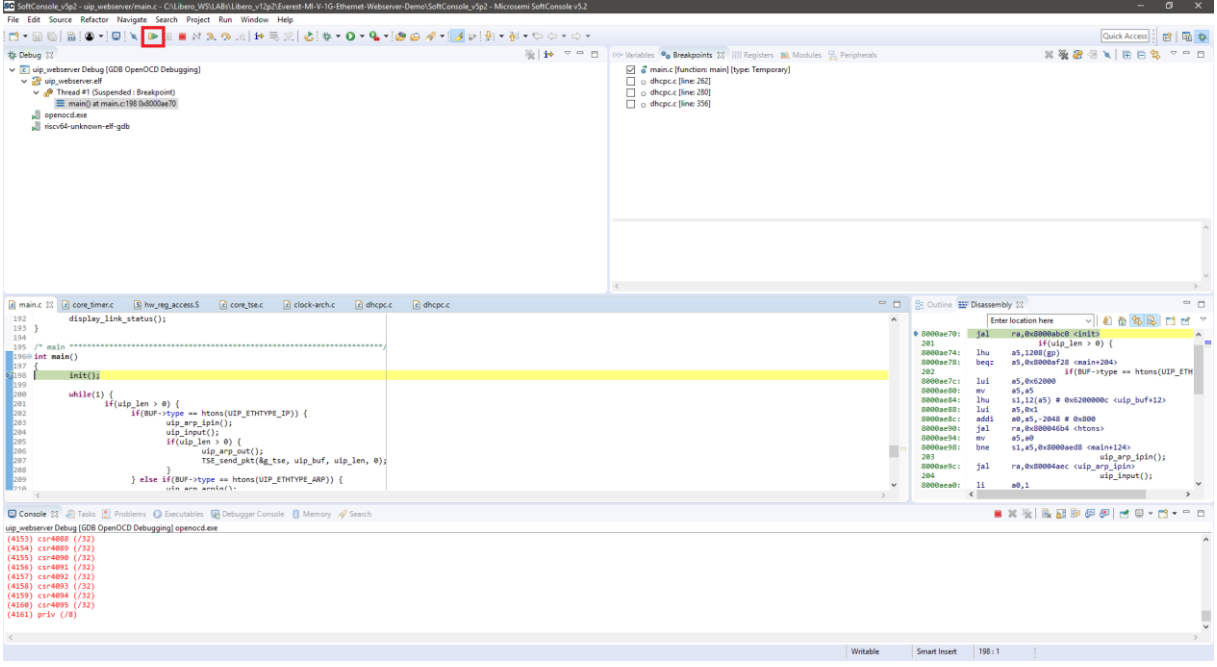

#### <span id="page-12-0"></span>**Figure 5: SoftConsole v5.2 - running the design**

At startup the firmware checks if the configuration of the clock conditioning circuit ZL30722 is appropriate for the design and update it when necessary.

The link status is printed out over the uart interface and can be read out on a Hyperterminal console. The Hyperterminal should be configured to the following parameters:

- Baud Rate 115200, 8 Databits, 1 Stopbit, no parity (8N1)
- COM-Port is visible in Windows Device Manager (mostly the highest number of the four FlashPro5 ports, here COM18):

| ÷<br>Geräte-Manager                         | O |   |
|---------------------------------------------|---|---|
| Aktion Ansicht ?<br>Datei                   |   |   |
| ? 面 9<br>बरें<br>C)                         |   |   |
| Anschlüsse (COM & LPT)<br>₩<br>$\checkmark$ |   | ́ |
| FlashPro5 Port (COM15)<br>₩                 |   |   |
| ₩<br>FlashPro5 Port (COM16)                 |   |   |
| ₩<br>FlashPro5 Port (COM17)                 |   |   |
| FlashPro5 Port (COM18)                      |   |   |
| Audio, Video und Gamecontroller<br>硘        |   |   |
| Audioeingänge und -ausgänge<br>ш            |   |   |
| Bildverarbeitungsgeräte                     |   |   |
| Computer                                    |   |   |
|                                             |   |   |

<span id="page-12-1"></span>**Figure 6: PolarFire com ports in the Windows Device Manager**

{

}

**static void init**(**void**)

```
.
.
.
uip_ipaddr(ipaddr, 169, 254, 97, 129);
uip_sethostaddr(ipaddr);
uip_ipaddr(ipaddr, 169, 254, 97, 130);
uip_setdraddr(ipaddr);
uip_ipaddr(ipaddr, 255, 255, 0, 0);
uip_setnetmask(ipaddr);
httpd_init();
display_link_status();
```
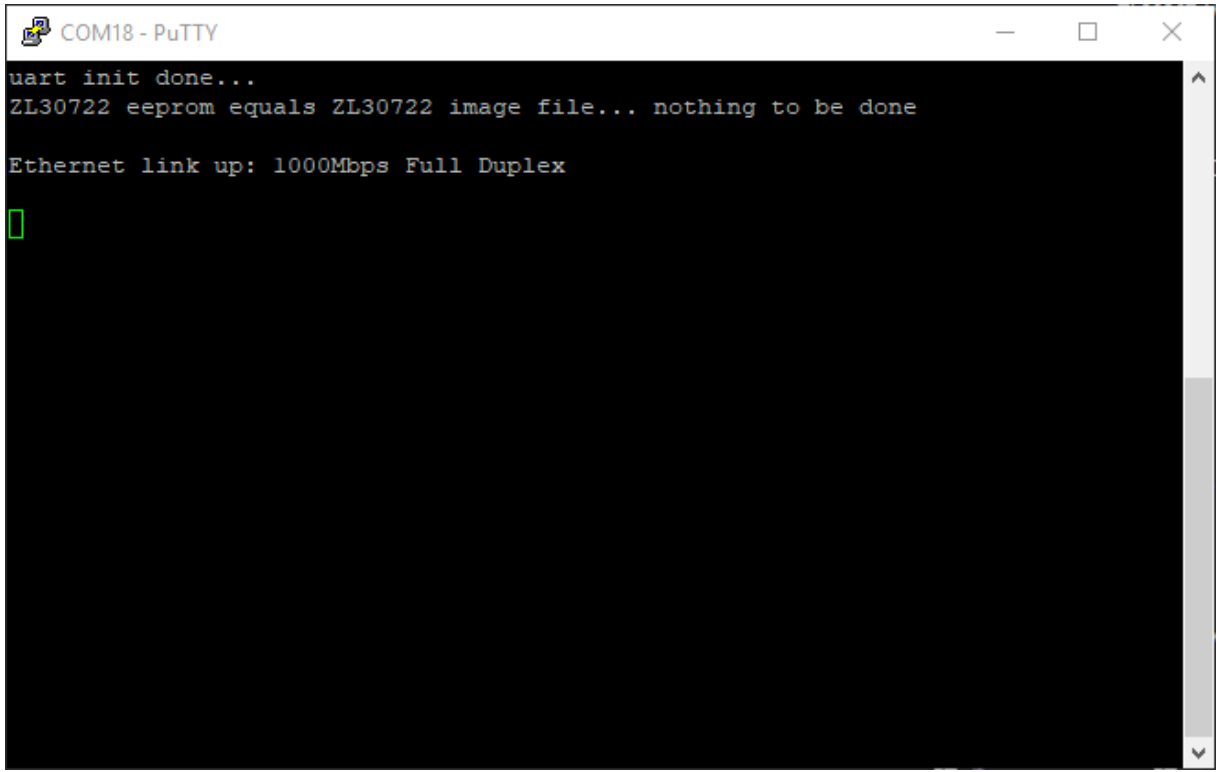

<span id="page-13-0"></span>**Figure 7: initialization printouts on a hyperterminal (putty)**

After starting the application in debug mode, the webserver is reachable with a standard browser on the configured IP-Address:

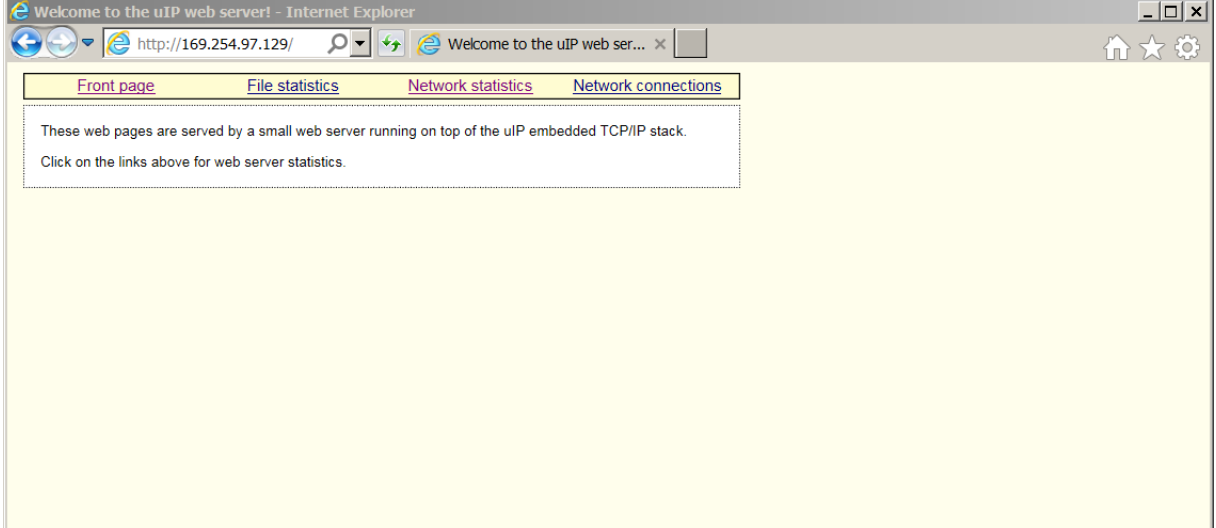

<span id="page-14-0"></span>**Figure 8: webserver main page**